# **McKesson Radiology PACS Pocket Guide** (full page version)

## **TO START PACS APPLICATION:**

**EEE**<br>
Use the application shortcut on select hospital computers or externally, launch images using IH Anywhere, type in the address bar: [http://www.interiorhealth.ca/AboutUs/Physicians/ IHAnywhere/Pages/default.aspx](http://www.interiorhealth.ca/AboutUs/Physicians/%20IHAnywhere/Pages/default.aspx)

## **USERNAME/PASSWORD:**

**Same As:** Login to Windows/ network/ email

### **For PACS assistance / support:**  Contact the Interior Health PACS Administrators at: **1 877-862-4007**

For **IH Anywhere** assistance, call 250-980-6123

---------------------------------------------

**To Find a Patient:** To search by patient name, click the "Find" icon

Enter the patient name;

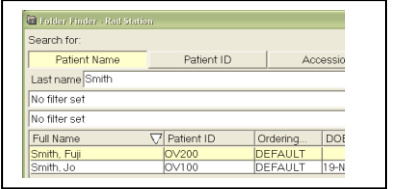

Once you have found the patient and image you want to view, double click with the mouse on the study line.

-----------------------------------------------

## **To View an Image**

Click and drag the small image from the thumbnail row down to the window you want it in.

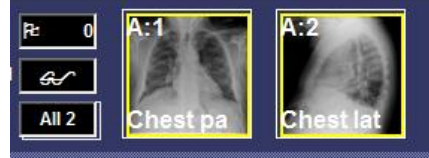

To change images simply click and drag a different image into the large window.

#### ----------------------------------------------- **Compare Images Side by Side**

Click icon top left area of screen to choose how many images to display on the screen. Select and highlight boxes, left click mouse.

Highlight the 2 boxes on top left to view images side by side. Click & drag images onto viewports.

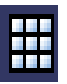

后

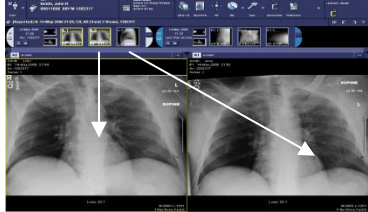

-----------------------------------------------

# **To View Priors**

To access other studies for the same patient for comparison, **Left-Click** on the study date and choose the desired study from the list.

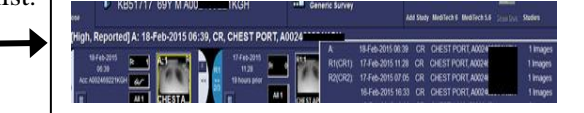

March 5, 2015 /bm C:\Users\visk\AppData\Local\Microsoft\Windows\Temporary Internet Files\Content.Outlook\9OUWSKWB\McKesson Radiology PACS Pocket Guide full page.docx

# **McKesson Radiology PACS Pocket Guide** (full page version)

.

Dual monitors: click on this bar on the right hand monitor (so the comparison study loads on the right monitor, leaving the left monitor for the primary study)

#### ----------------------------------------------- **Zoom & Pan Image**

*Right Click* on image to activate the menu. Highlight 'Zoom'. Select a % Zoom or Interactive Zoom.

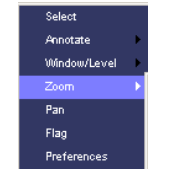

**Interactive zoom**: Left click on image and hold left mouse button down. While holding the left mouse button down move the mouse up to zoom or down to decrease.

**Pan:** *Right Click* on image to activate the menu. Highlight Pan. Left click and hold again and drag the image around the screen to view the specific area.

From the Zoom and Pan popup box you can toggle between the Zoom and Pan feature.

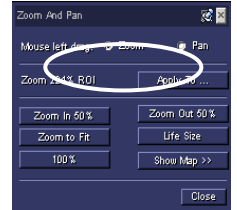

# **Scrolling Through Images**

-----------------------------------------------

---------------------------------------------

To scroll through CT/MRI images, Left click to select an image, roll the mouse wheel or use the up/down arrow keys. All linked images will scroll together.

To scroll through all images in a series, click on ALL # & drag into viewport

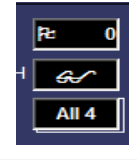

### **View Text Reports**

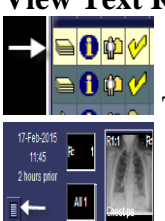

To view text reports associated with images, click icon on the left side of the study list.

 $\blacksquare$  To view text reports when image is open, click the document icon

# **Windowing / Leveling**

---------------------------------------------

*Right Click* on image with mouse to active the menu (same as zoom and pan). Select **Window/Level;** The preset windows can be found just below Interactive W/L

Rt click and hold mouse while dragging mouse to desired window level.

# **To Exit McKesson Radiology**

To exit, left click on your name on top right hand corner of screen, select quit. This will close the entire program.

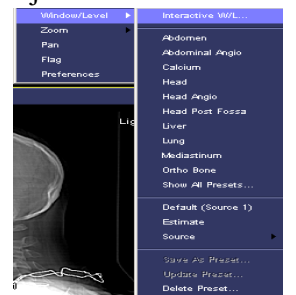